# **App Setup Guide, FAQ & Troubleshooting for OBDCheck VP11**

## **Car Scanner App**

**1. Install the App from Google Play Store (Car Scanner ELM OBD2 by OvZ).**

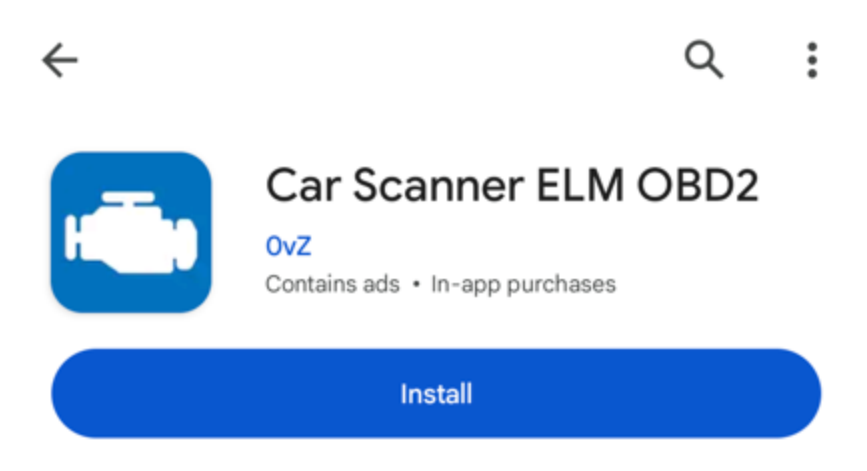

**2. Plug in the device, and make sure it fit snugly (try to push it a little harder if it does not connect to vehicle ECU). Then turn on car ignition. Go to phone's Bluetooth Settings, and pair new device. Wait for "OBDII" to show up. The first time can take a little longer.**

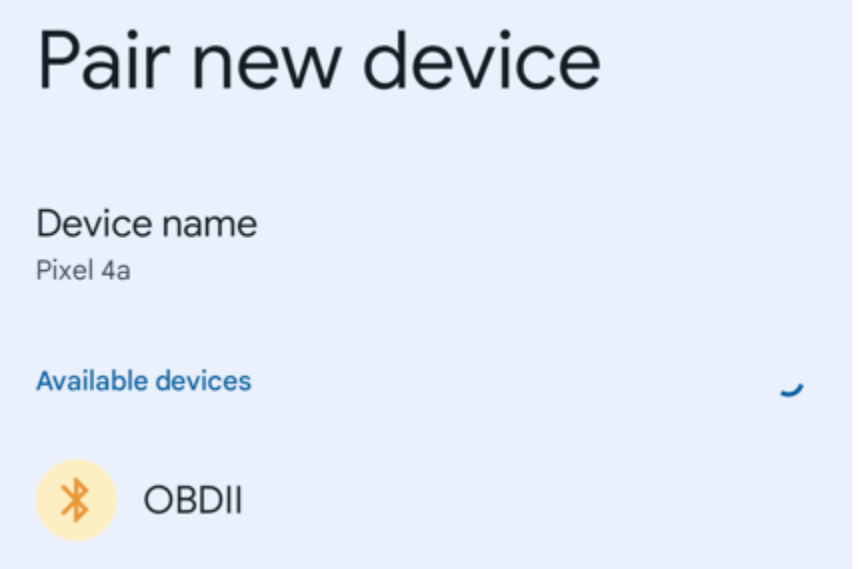

**3. When "OBDII" shows up, tap on it. Use pin 1234 to pair with it. (If it does not pair, follow the troubleshooting steps in the user instructions or troubleshooting guide)**

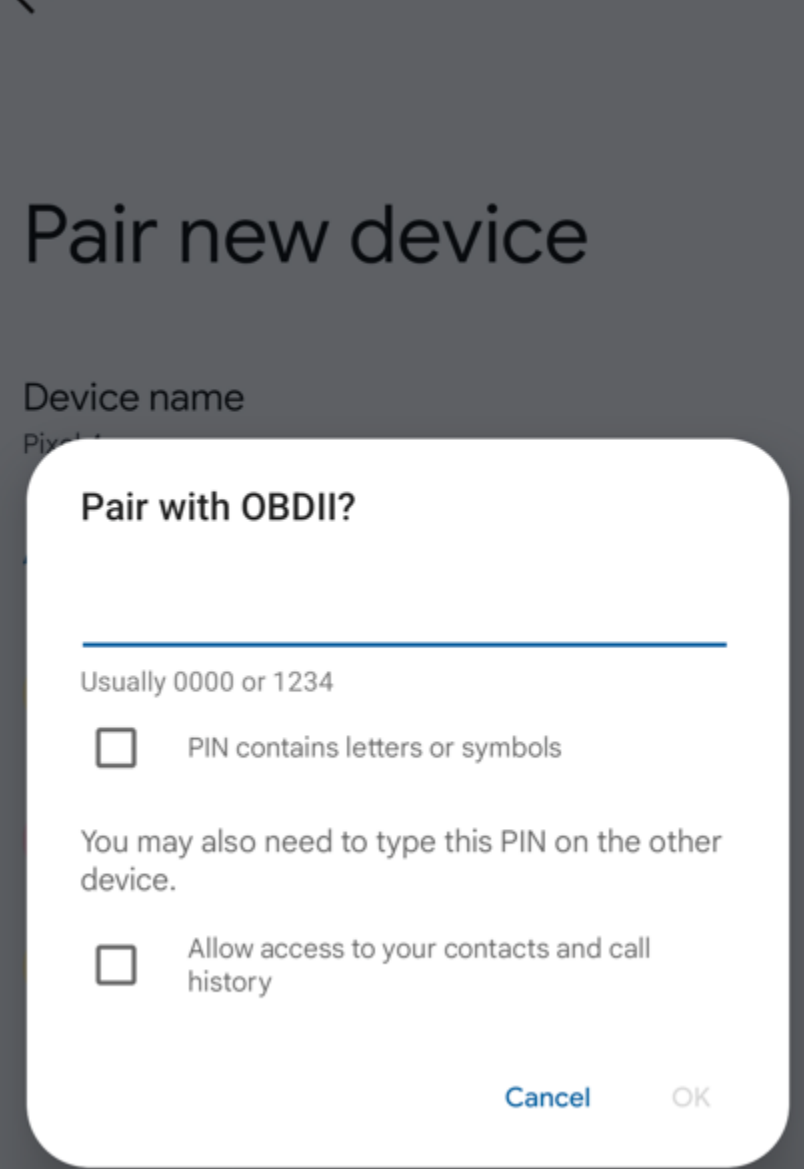

**4. After pairing, it may not show as connected. On a Pixel 4a, it shows as Saved. You do not need to select it to connect again. You can ignore the status and proceed to the next step.**

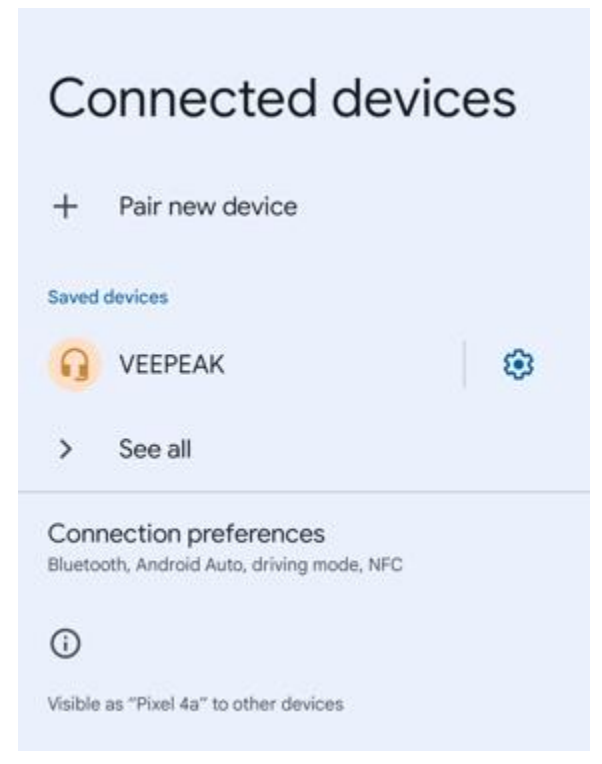

**5. Start the App, grant the App permissions (Bluetooth or Nearby devices), make the initial settings according to your preferences. Since Android 13, you will need to grant "send notifications" permission if you want to the App to run in the background.**

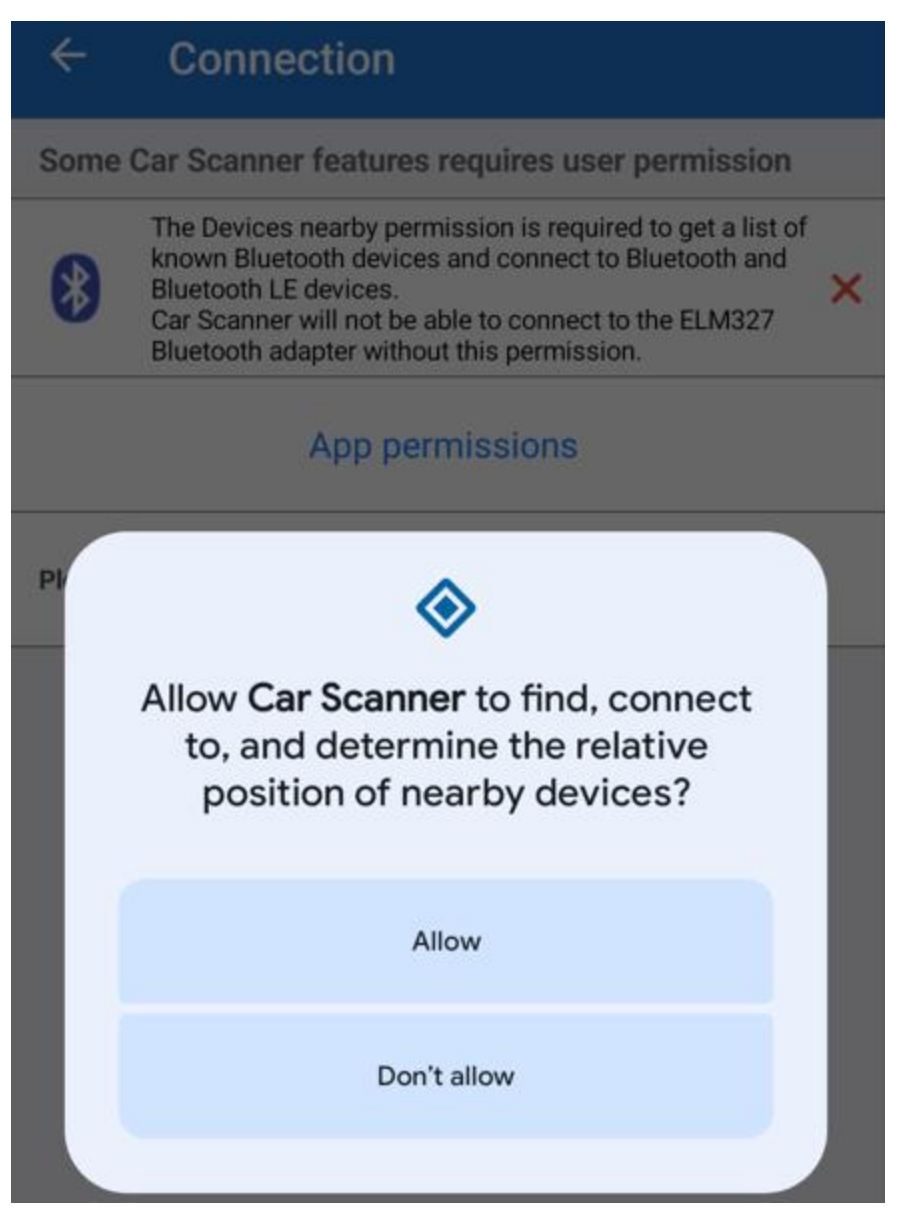

**6. In Settings - Adapter OBDII ELM327, please select Bluetooth as connection type, then under "select device", select OBDII on the list.**

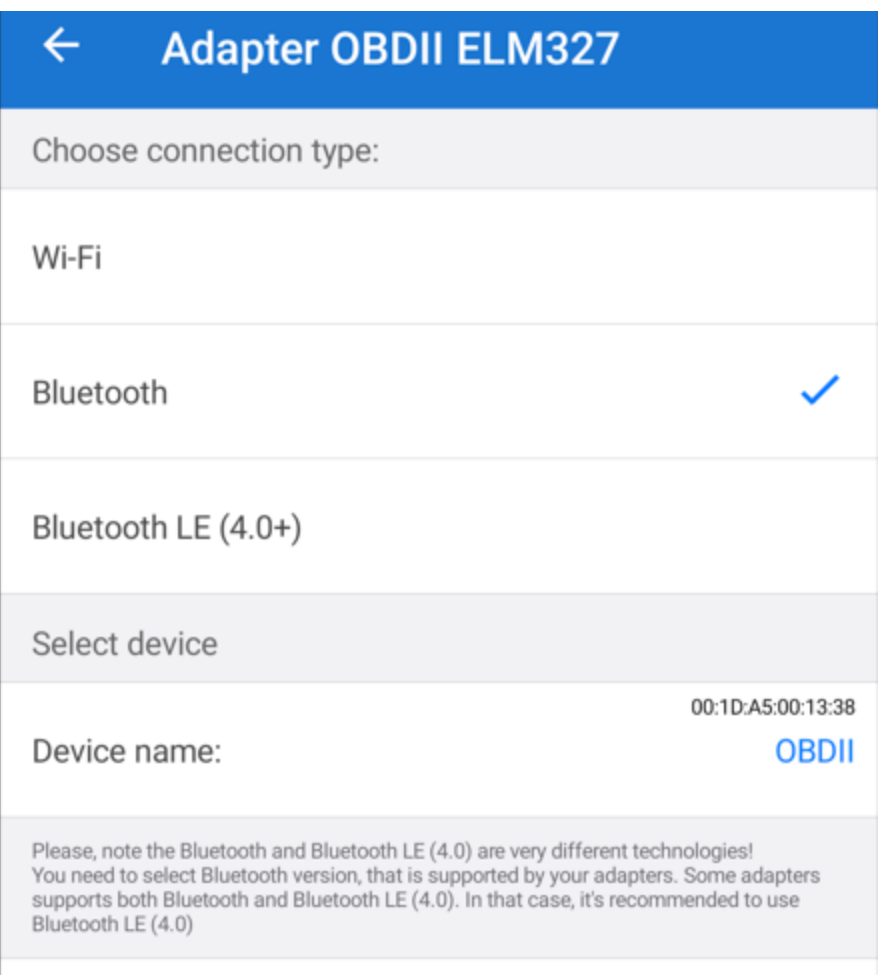

**7. For connection profile, select your car brand and then the applicable profile. If no other suitable profile is available for your specific vehicle, select the first "OBD II / EOBD".**

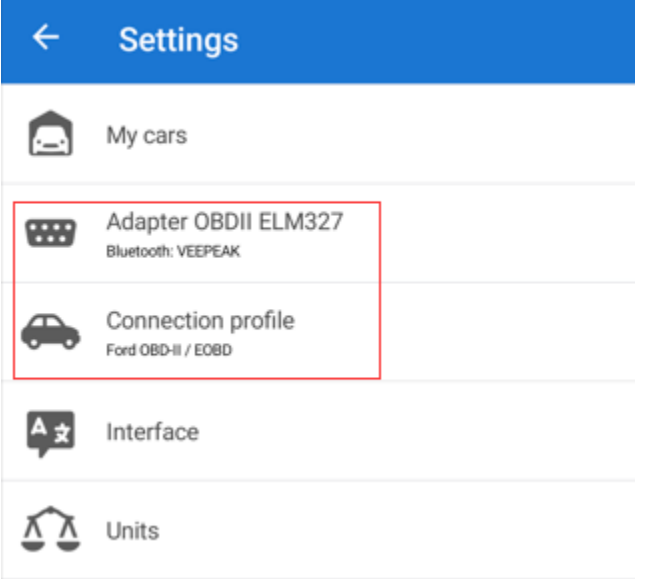

**8. After the above two marked settings are made, go back to the main page and click Connect button. When the connection to both ELM & ECU are made, you can start to use.**

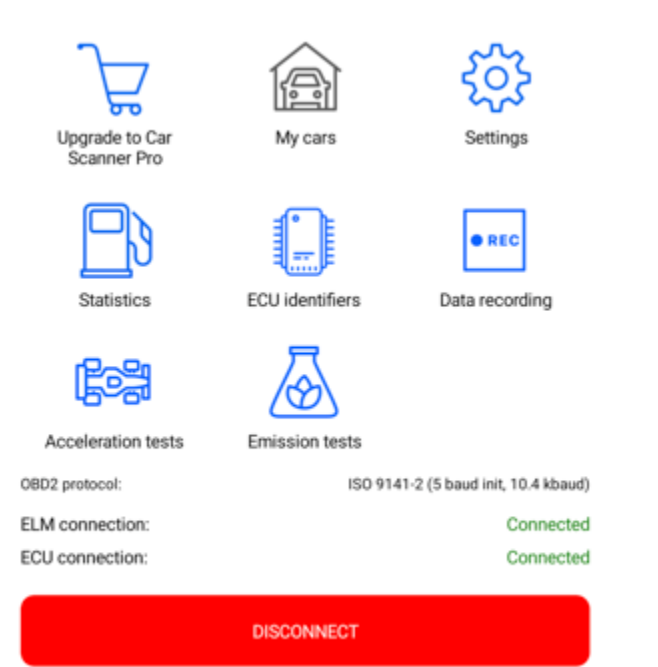

## **Connection Settings for Other Common Apps:**

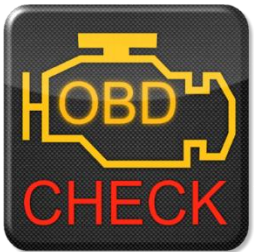

**Torque Lite/Pro (Pro version is paid)**

**Go to Settings – OBD2 Adapter Settings, select "Bluetooth" as Connection type, and "OBDII" as the Bluetooth device. Close the App, and restart it.**

**You can check the connection status from main page – Adapter Status.**

**Tip: If the device goes to previously connected device list and then does not show up in Torque App, please forget it and re-pair with it. As soon as the pairing passcode is entered, switch to Torque App immediately to select OBDII as the Bluetooth device (you can first navigate to that setting page before pairing).** 

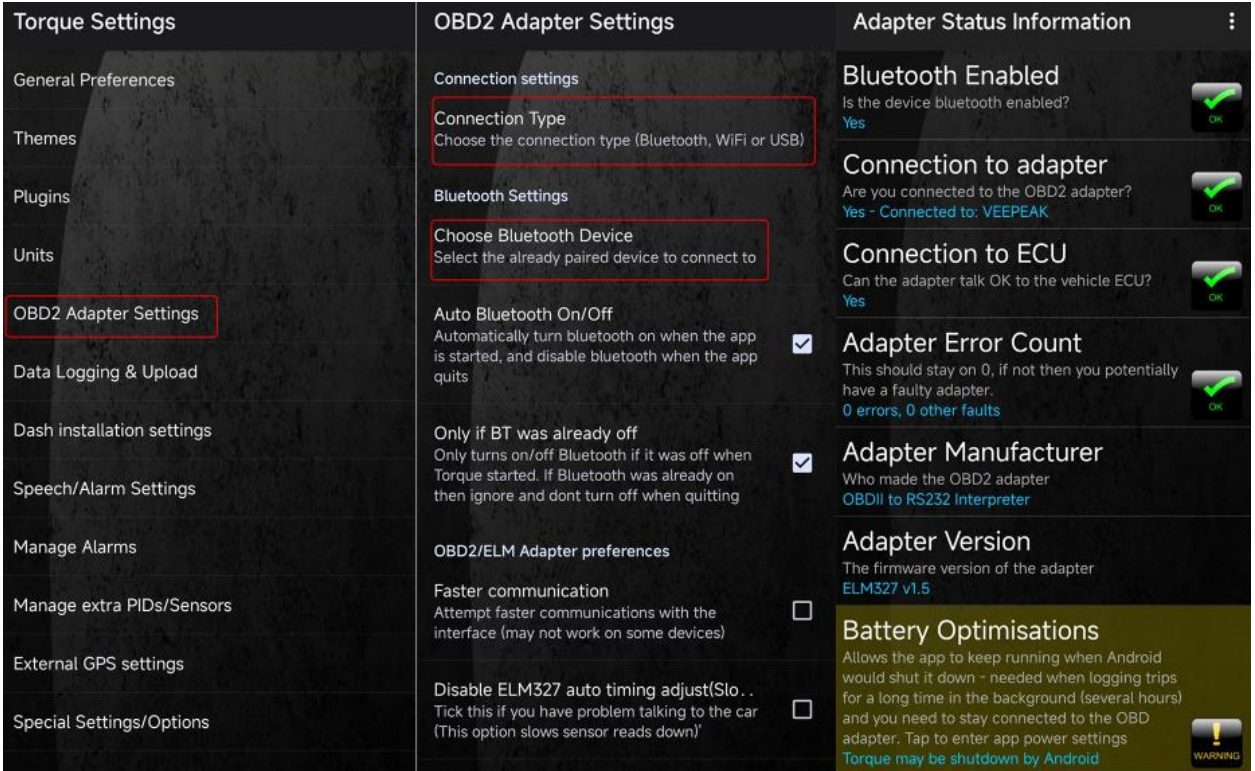

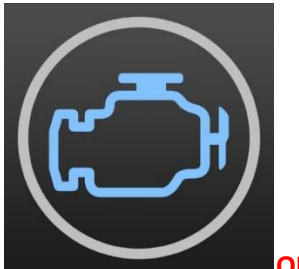

**OBD Fusion (paid)**

**Android: Settings – Preferences - Communications, select Bluetooth as the communication type, and select OBDII as the Bluetooth device.**

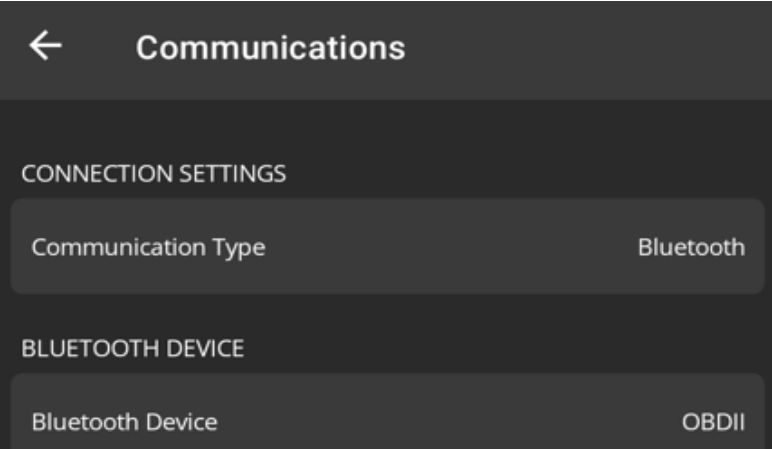

#### **How to get enhanced diagnostics in OBD Fusion (requires separate purchase):**

1. Connect to your vehicle by following the instructions on the Settings > Help > Connection page.

2. Open the vehicle editor on the Settings > Vehicle Editor page.

3. Use the Select buttons to enter the full year, make, model, and option for your vehicle. **You must use the Select buttons to enter this information**. If your year, make, model, or option is not listed, you can manually enter it, but enhanced diagnostics will not be available for your vehicle.

4. Open the Settings > Purchase Extras page and wait for the app to load the list of extra items.

5. Select the category corresponding to the make of your vehicle.

6. Find and select the package corresponding to your vehicle year, such as Ford 2003 Enhanced Diagnostics. If you have vehicle(s) supported by this add-on, you will see a list of the vehicles at the bottom of the page. If you do not have any vehicles supported by this add-on, you will see a message indicating that you do not have any vehicles supported by this add-on.

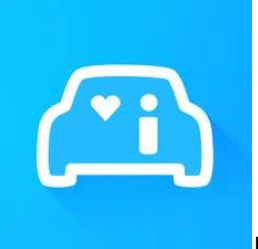

**Infocar (free with some in-app purchase features)**

A smart vehicle management app that provides vehicle diagnosis and information on driving style.

**Tap on "Connection" or go to Settings, select Bluetooth as Connection type, and select OBDII under "Paired devices" (if it's has been paired in phone Bluetooth settings), or "Available devices" (if it has not been paired) to pair.** 

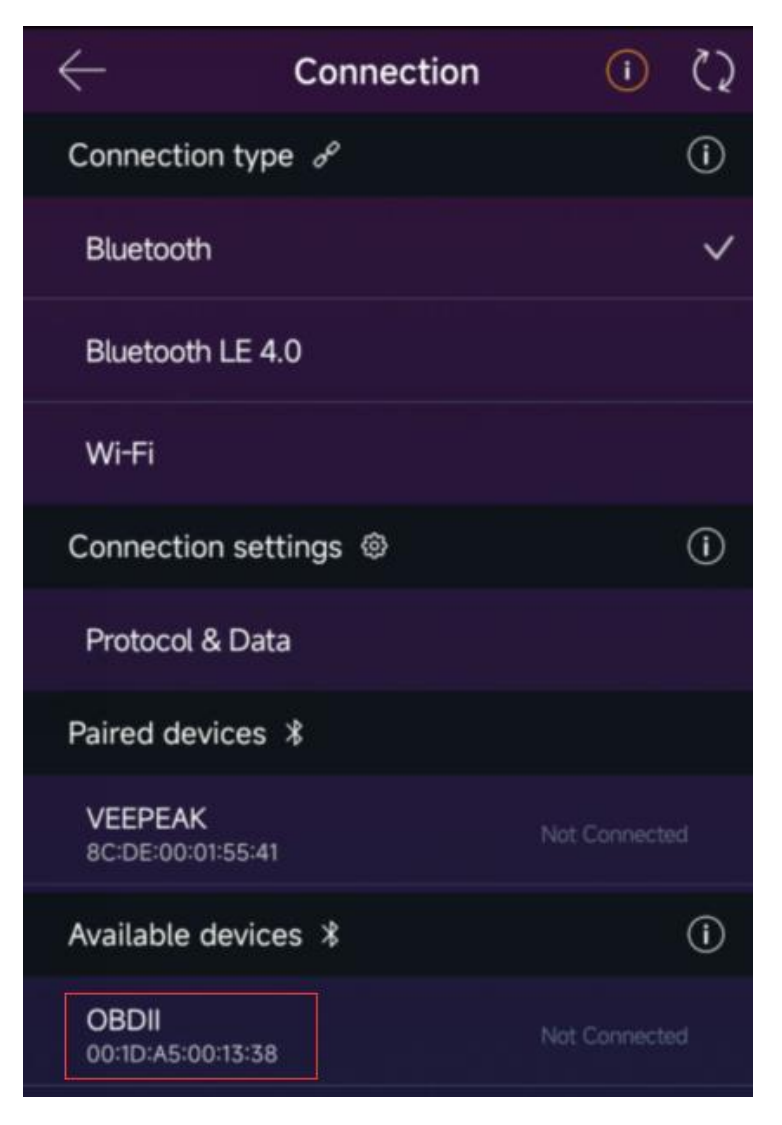

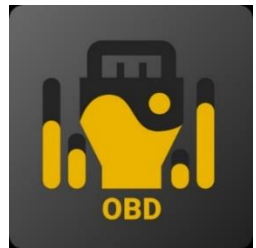

**OBD JScan (iOS & Android)**

**Android: select VEEPEAK under Bluetooth OBD (2.0, 3.0) adapters as the OBD adapter.**

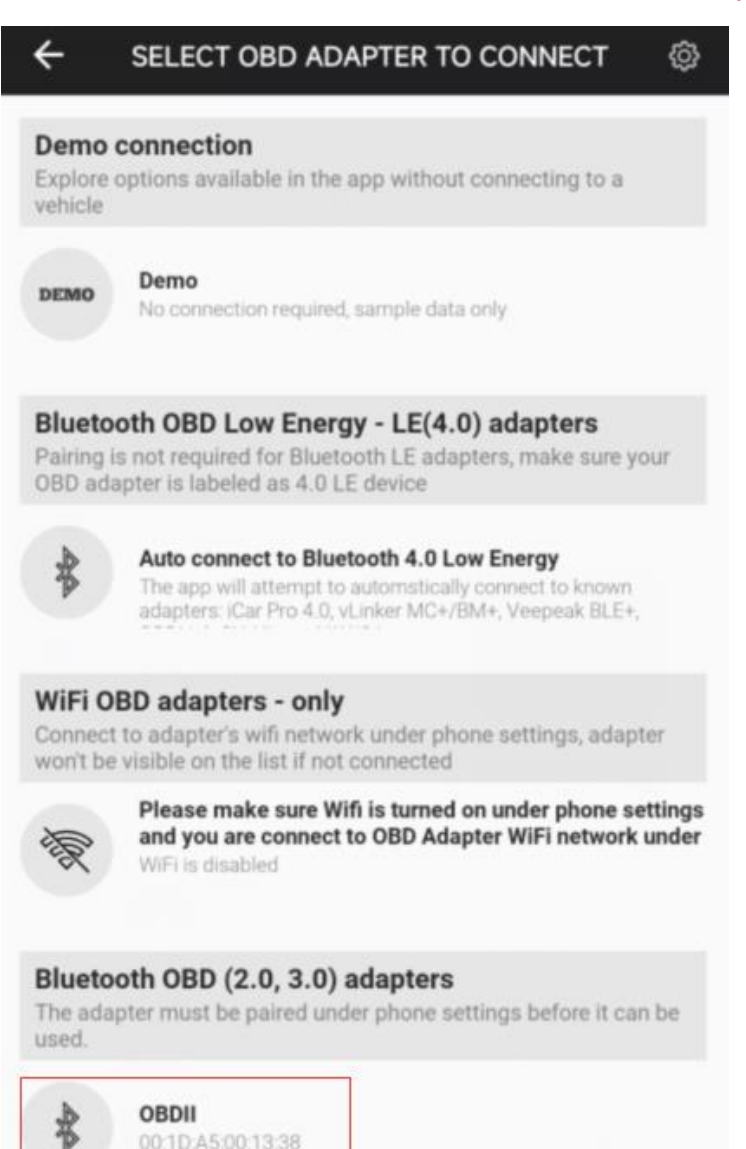

00:1D:A5:00:13:38

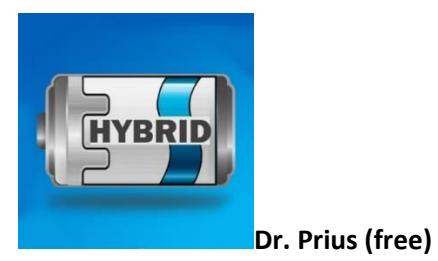

**Android: please tap to select OBDII under Bluetooth OBD2 to connect.**

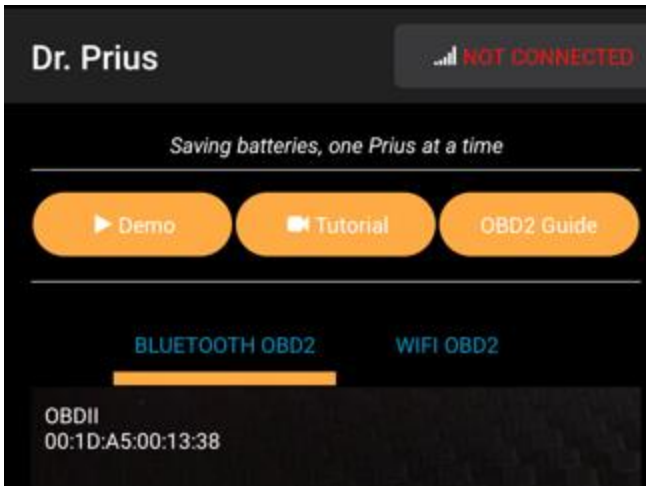

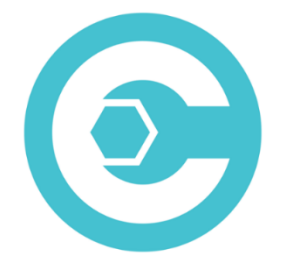

**Carista OBD (advanced features require subscription)**

Go to<https://carista.com/en/supported-cars> to check vehicle compatibility).

**Android: select ELM327 Bluetooth as the adapter.**

**Note:**

**\*These Apps can be downloaded from Google Play Store. App price is decided by the developer and not included with the device.**

**\*The VP11 is not compatible with iOS devices.**

**\*For some Android devices, the device "OBDII" may not show as connected after pairing, but you can just start the App to connect. No need to select it to connect again.**

**\*Please be sure to grant devices nearby permissions for in order for these Apps to access Bluetooth. Some Apps may require location permission for some features. And "send notifications" permission is required for the App to run in the background.** 

## **FAQs**

## **1. Is there an App included with the device? How to choose the app for my vehicle?**

No, an OBD2 app is required but not included. There are many great third-party OBD2 apps available to download (some may require purchase) from Google Play Store. *What features you can get mainly depends on the chosen App.*

For generic OBD2 functions, we recommend Car Scanner ELM OBD2, Inforcar, Piston, or OBD Fusion (paid). They cost from free to about \$10.

## *Some advanced Apps require subscription or are more expensive like Carista or OBD JScan.*

## *For advanced diagnostics, please see App recommendations listed below:*

Toyota & Lexus: OBD Fusion, Carista OBD

FCA: OBD Fusion, OBD JScan, AlfaOBD

Ford, Lincoln & Mazda: OBD Fusion, FORScan Lite

Nissan & Infiniti: OBD Fusion, Carista OBD

Volkswagen/Audi/Seat/Skoda: Carista OBD

## **2. Which devices does it support? Does it work with Android head units?**

The OBDCheck VP11 is compatible with Android & Windows devices. *Note: it's incompatible with iOS devices; please choose the WiFi version (OBDCheck VP01) or Bluetooth 4.0 version (OBDCheck BLE).*

It may have compatibility issue with some Android head units due to their lack of support for some Bluetooth profiles or the limitation from the manufacturers (who also sells theirOBD2 devices). *For some Android head units, you may check the Bluetooth settings and see if the pairing pin is disabled or incorrect. If this still does not help, please contact us or the head unit manufacturer for assistance.*

#### **3. What connection method does it use?**

It uses classic Bluetooth. Please set the App connection type to Bluetooth, and select OBDII as the device to connect.

### *4. Do I need to make it show as connected in phone's Bluetooth settings?*

No, after pairing, it may not show as connected. The status can be saved, paired, or previously connected on different phones.

#### **5. Can I leave the device plugged in all the time?**

You can leave the adapter plugged in for a few days if your car battery is not too old, or the car is driven frequently. If you leave your car sitting for more than 1 week, we strongly recommend that you remove the device.

#### **6. Does it work with hybrid plug-in (PHEV) or all-electric vehicles (BEV)?**

Most EVs (including PHEVs) do not follow standard OBD II specs, so you may need a capable App to connect, for example *Car Scanner ELM OBD2 (select the corresponding connection profile), LeafSpy, EVNotify, EV Watchdog, MyGreenVolt, CanZE*, etc.

#### **7. Can it reset my ABS, airbag, and other non-Check Engine lights?**

Most OBD2 Apps only provide basic emission-related check engine light diagnostics. You will need a capable App that can do enhanced diagnostic on your specific vehicle, for example *OBD Fusion, OBD JScan, AlfaOBD, Carista*, etc. Contact Veepeak or the app developer to check if it's available on your vehicle. *Oil change or maintenance required lights* cannot be read or reset.

#### **8. Which sensor data can I get?**

Readable parameters depend on what's installed on the OBDII system by the manufacturer (standard OBD II PIDs). Generally, newer vehicles will give more readings and faster refresh speed.

#### **9. Does it read transmission temperature?**

The transmission (fluid) temperature is a *manufacturer specific PID* so it's not read by most generic OBD2 Apps. Please contact Veepeak customer support for App recommendation or search for the custom PID information on the web & add it in the App. This applies to other manufacturer specific PIDs like engine oil pressure, balance rate, dpf regeneration data, etc.

#### **10. Which apps are not supported?**

The OBDCheck VP11 is incompatible with BimmerCode, BimmerLink, OBDeleven, Carly, ABRP, Bluedriver, FIXD, etc. If you are unsure of a certain App, please contact us to check compatibility.

#### **11. Where can I find how to connect & use videos?**

Please visit Veepeak.com or Amazon product page "Product guides & documents" to get the latest user instructions & other product documents. You can also click "videos" below Amazon product images to watch product videos.

# **Common Issues & Troubleshooting**

### **1. Device does not power up (no red light).**

First check if the cigar fuse of your vehicle is in good condition to provide power. You can also try with another vehicle to verify. If the OBD2 port of the vehicle is fine, please contact us for help.

### **2. Device powers up, but "OBDII" is not showing up on my phone's Bluetooth device list.**

Make sure the device is not connected to other phones or tablets;

Check saved and previously connected device list;

Restart your phone, turn off Bluetooth and turn it back, refresh the Bluetooth list and wait for a few more seconds. The first time usually takes longer.

## **3. When trying to pair it with my iPhone, it says it's not supported.**

Unfortunately, it does not work with iOS devices. Please select OBDCheck BLE which supports Bluetooth LE to work with iOS devices.

#### **4. Could not pair my Android phone with "OBDII".**

(1) Turn off Bluetooth and turn it back on. Try pairing a few more times. Sometimes it helps.

(2) Restart your phone, disconnect other Bluetooth devices, turn off WiFi/cellular data and try again.

(3) Clear Bluetooth cache/storage: Settings – Apps (show system) – Bluetooth – Storage & Cache, clear them and RESTART the phone (the route may be slightly different for different brands).

(4) Try to pair in the App Settings, for example Car Scanner ELM OBD2, Infocar, which allows to select unpaired device and pair.

#### **5. "OBDII" quickly disconnects or does not show as connected after pairing.**

This can happen with a few Android phones but as long as it is paired successfully via Bluetooth, you can just start the app to connect. It may show as saved, paired or previously connected, but it's actually connected.

#### **6. App not connecting to OBD II Device (ELM connection fails).**

Make sure the App is compatible, and you have made the correct App connection settings and granted the App permissions (devices nearby);

Remove and re-install the app (especially when you have an OS update or the app has not been used for quite a long time);

Try with a different App such as Car Scanner ELM OBD2, Infocar, Piston, which are free to test.

## **7. Cannot connect to vehicle (ECU connection fails).**

Make sure it fits well in the OBD2 port (power light on does not always mean a good contact). Try to push it a little harder into the OBD2 port for some vehicles.

Make sure your vehicle is OBD2 compliant and the OBD2 connector is in good condition;

Check if your vehicle is supported by the App;

Make sure ignition is turned ON or start the vehicle to try;

Try it on another vehicle & with a different App.

#### **8. Connection is unstable and gets disrupted during use.**

Grant the App "send notifications" permission in order for the App to run in the background; Keep the device as close as possible to your phone, and close other Apps; update the app to the most up-to-date version; try with a different app (Car Scanner ELM OBD2 or Infocar) to see if it happens again.

#### **9. No data is read after it connects to the vehicle.**

Restart the App to connect again; unplug and re-plug the device; try with a different app and see if it makes any difference.

#### **10. Could not read the trouble codes.**

Try with a different App. If there are non-check engine lights on the dashboard, you may need a capable App to read these codes. Contact us with your vehicle make/model/year for App recommendation.

#### **11. Could not clear trouble codes.**

Sometimes multiple attempts are needed; try with Key On Engine Off or check if there is any specific procedure for your vehicle; some vehicles don't respond properly to the clearing command; some codes require the fault to be fixed first.

**If you could not find the answer or still have troubles getting it to work properly after troubleshooting, please reach out to Veepeak customer support at support@veepeak.com for assistance or replacement. Please include a screenshot of the error message so we can better look into the issue. Our customer service is friendly and the replacement process is hassle-free.**